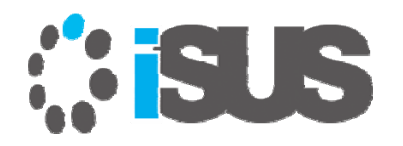

# **インテル® VTune™ Amplifier 2019 の新機能**

プラットフォーム・プロファイラーと アプリケーション・パフォーマンス・スナップショットの活用

> 2018 年 11 月 iSUS 編集長 すがわら きよふみ

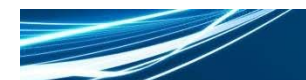

# **はじめに**

- • iSUS では独自にパフォーマンス・ツールの日本語化を計画し、 今回インテル® VTune™ Amplifier 2019 の日本語版の提供 を予定しています
- • スライドでは、日本語版のスクリーンショットとツールを使用 します

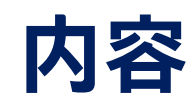

### •• インテル® VTune™ Amplifier 2019 の新機能

- −概要と新機能
- −プラットフォーム・プロファイラー
- −アプリケーション・パフォーマンス・スナップショット

# **インテル® VTune™ Amplifier パフォーマンス・プロファイラーによるアプリ ケーションのパフォーマンスとスケーラビリティーの解析とチューニング**

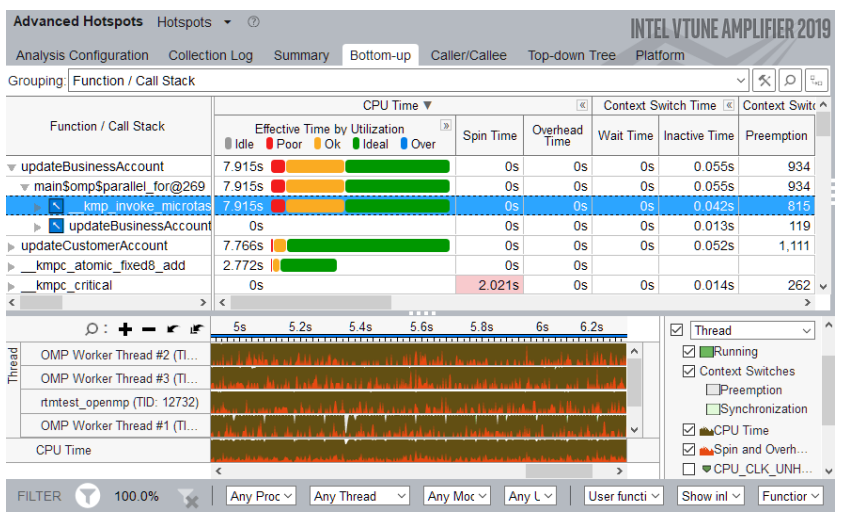

詳細: isus.jp/intel-vtune-amplifier-xe/

#### コードの最適化にかかる時間を短縮

- C、C++、Fortran、Python\*、Go\*、Java\* に加えて、これらの言語 が混在したコードを正確にプロファイル
- CPU、スレッド、メモリー、キャッシュ、ストレージほかを最適化
- 時間を節約: 詳細な解析により多くの情報が得られる

#### バージョン 2019 の新機能 (一部のみ抜粋)

- • 拡張されたアプリケーション・パフォーマンス・スナップショット: 新しいデータ選択と一時停止/再開により有益なデータに注目 (Linux\*)
- 物理コアの CPU 使用率を解析
- サーバー/クラウド・アプリケーションの JIT プロファイルを向上
- • 改良されたユーザー・インターフェイスにより使い易いプロファ イル・ワークフローを提供

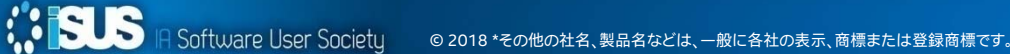

# **さまざまな分野に対応した豊富なプロファイル機能**

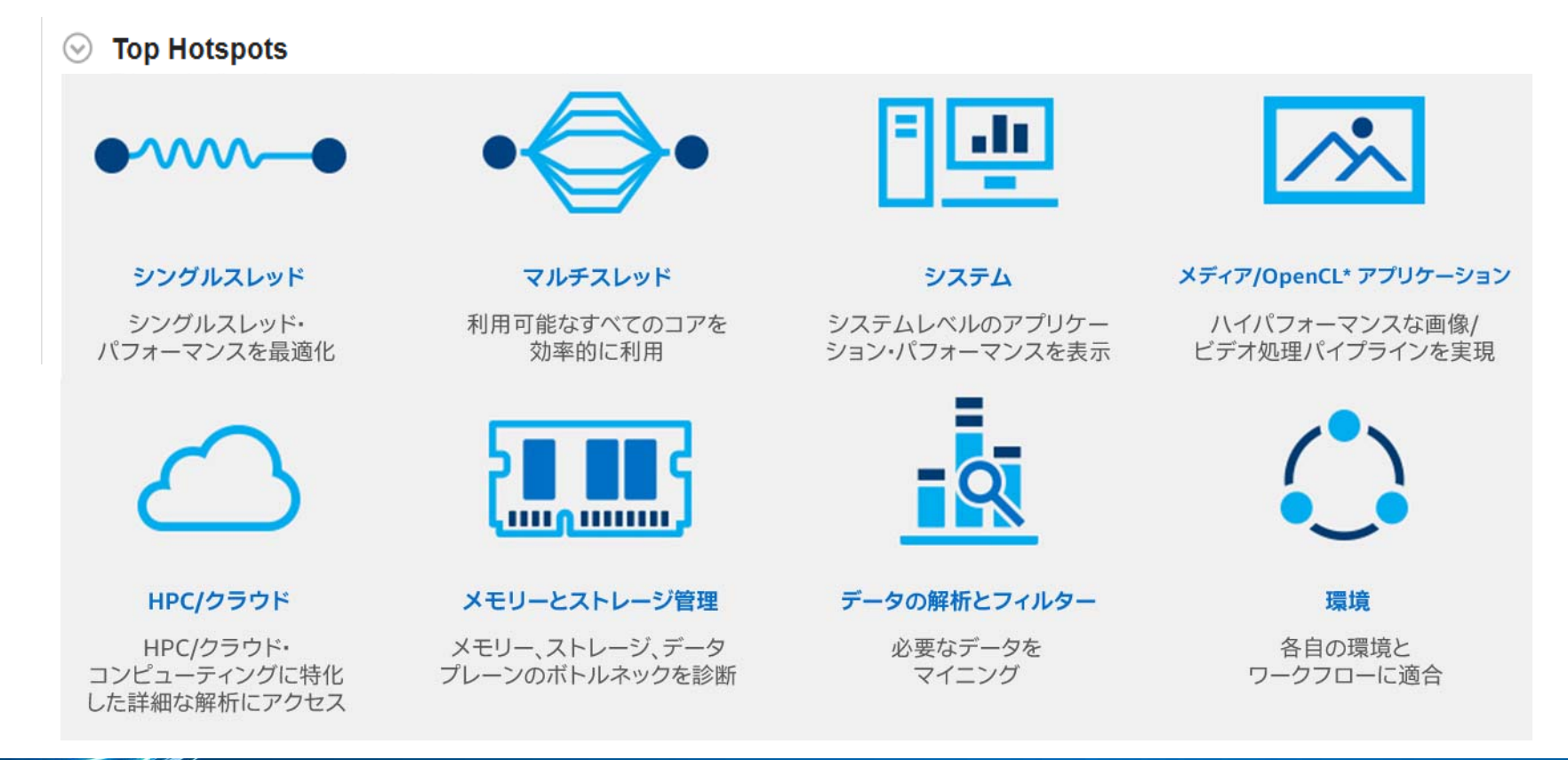

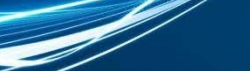

### **バージョン 2019 の新機能** インテル® VTune™ Amplifier 2019

新しい、一元化されたセットアップ、分かりやすい結果 新しいプラットフォーム・プロファイラー – 長時間のデータ収集

- ハードウェア構成の問題点を検出
- 適切にチューニングされていないアプリケーションを特定

スマートで高速なアプリケーション・パフォーマンス・スナップショット

- スマート: 物理コアの CPU 使用率を解析
- 高速: 低オーバーヘッド、データ選択、一時停止/再開

クラウド、コンテナー、Linux\* での .NET サポートの追加

- LLVM または HHVM PHP サーバーでの JIT プロファイル
- OpenJDK\* 9 および Oracle\* JDK 9 での Java\* 解析
- Linux\* での .NET のサポートおよび Hyper-V\* のサポート

SPDK & DPDK I/O 解析 - "空の" ポーリングサイクルを測定 CPU/FPGA のロードバランスの調整 組込み OS と環境を追加

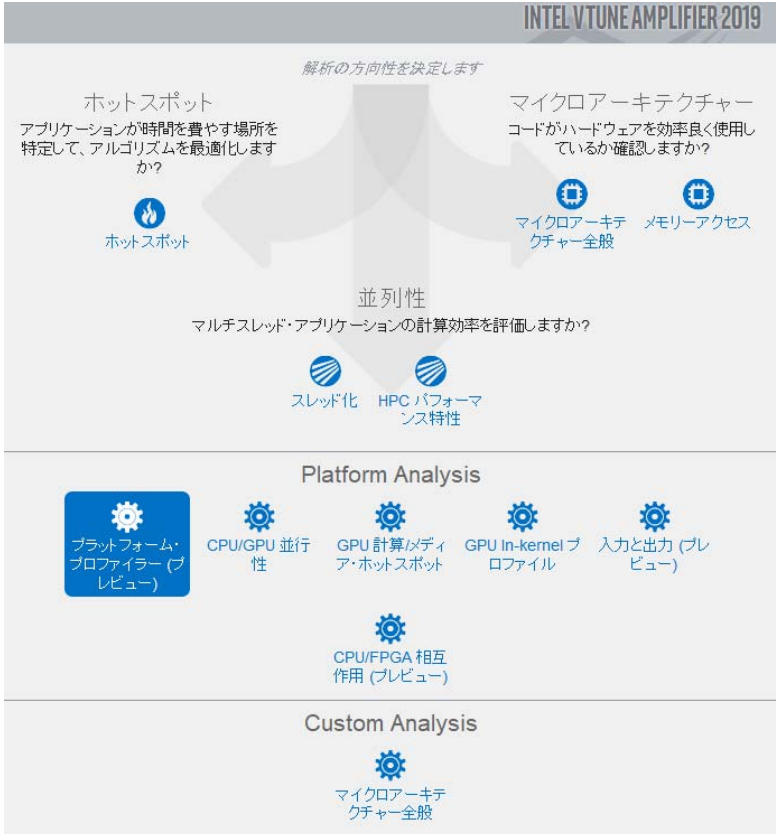

### **簡単なセットアップ、分かりやすい結果** インテル® VTune™ Amplifier 2019

### 新しく改良された解析セットアップ

- •使い易いワークフロー
- 従来からの用語
- 論理的なグループ化

#### パフォーマンスの調査

• 詳細な解析のヒント

#### 改良された表示

• 新しいハードウェア・パイプライン 表示

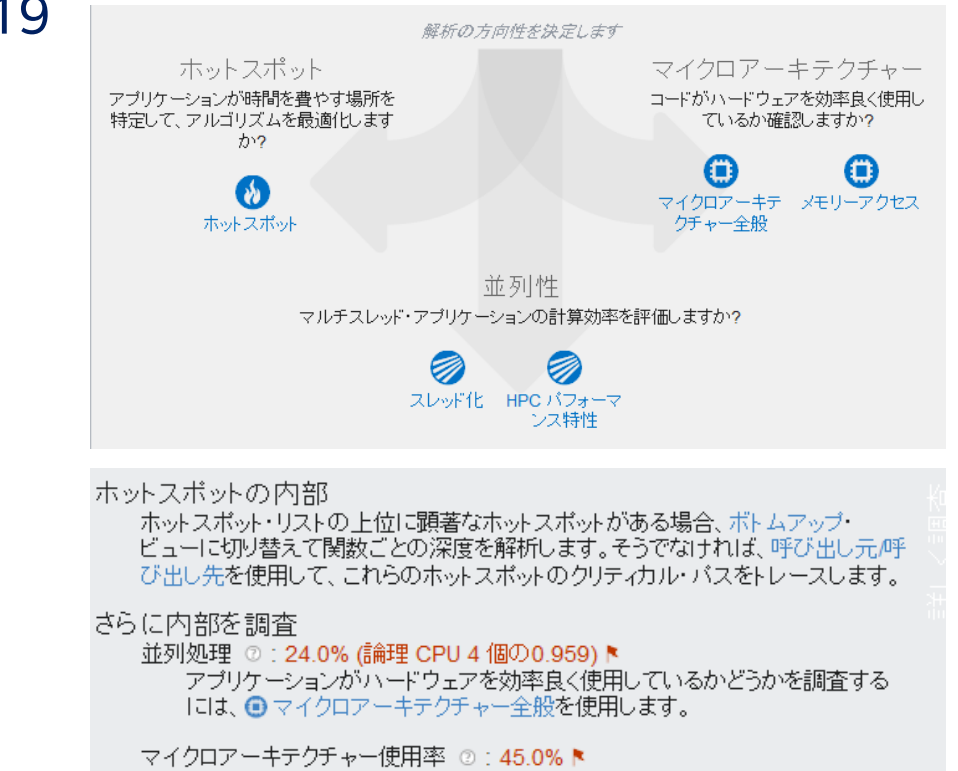

アブリケーションのペクトル化の効率を詳しく知るには、インテル® Advisor を 使用します。

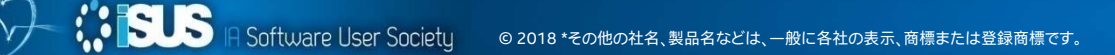

### 簡単なセットアップ、分かりやすい結果 インテル® VTune™ Amplifier 2019

### 新しく改良された解析セットアップ

- $\bullet$ 使い易いワークフロー
- 従来からの用語
- 論理的なグループ化

#### パフォーマンスの調査

• 詳細な解析のヒント

#### 改良された表示

• 新しいハードウェア・パイプライン 表示

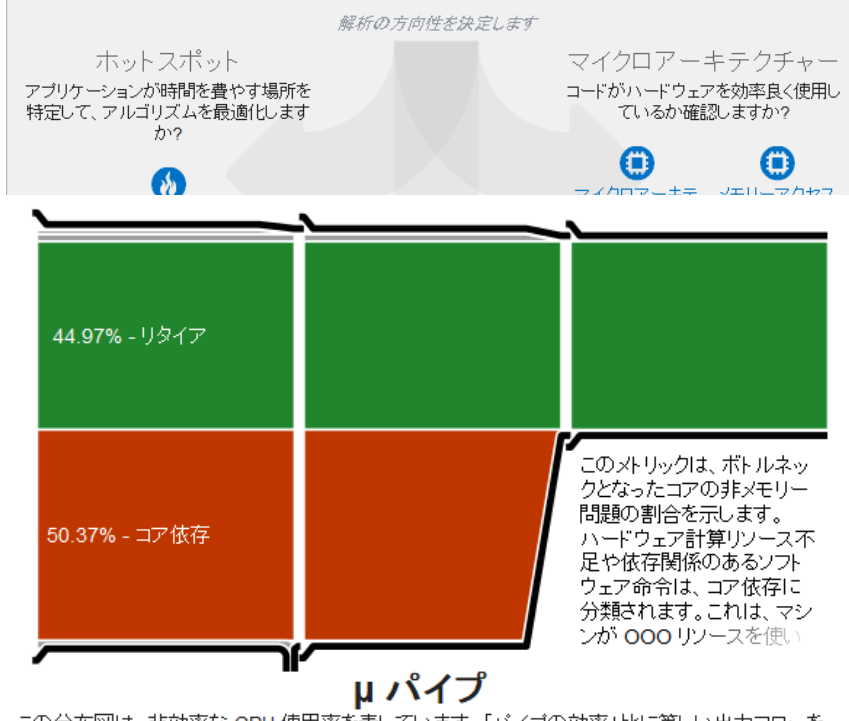

この分布図は、非効率な CPU 使用率を表しています。「バイブの効率」比に等しい出力フローを 持つバイブとして扱います。(実際にリタイアした命令)/(最大限可能な命令リタイア)。バイブの効 率が低下するバイブライン・ストールがあると「バイブの形状が狭く表示されます。

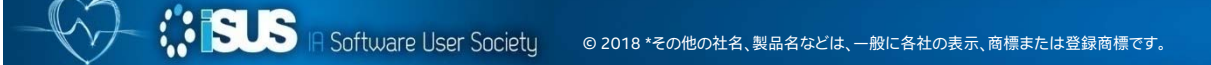

# **インテル® VTune™ Amplifier 2018 の設定画面**

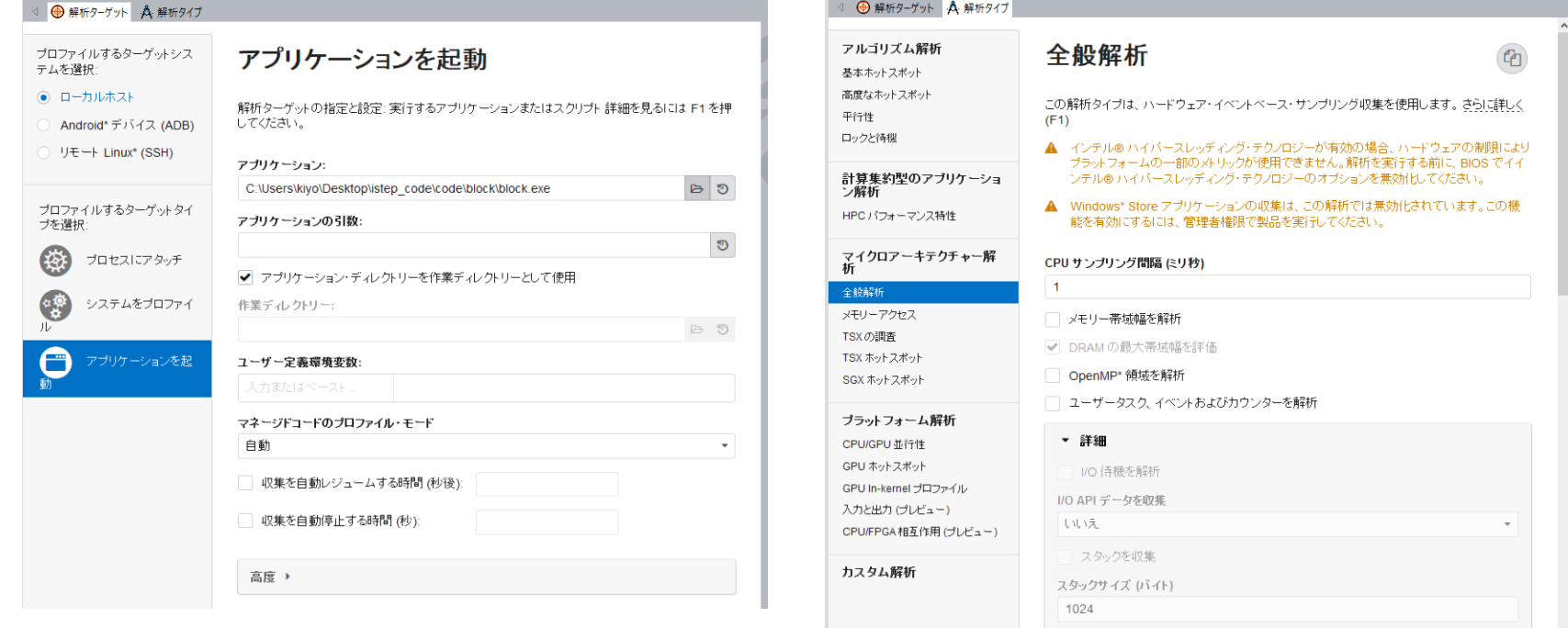

### **インテル® VTune™ Amplifier <sup>2019</sup> の設定画面**

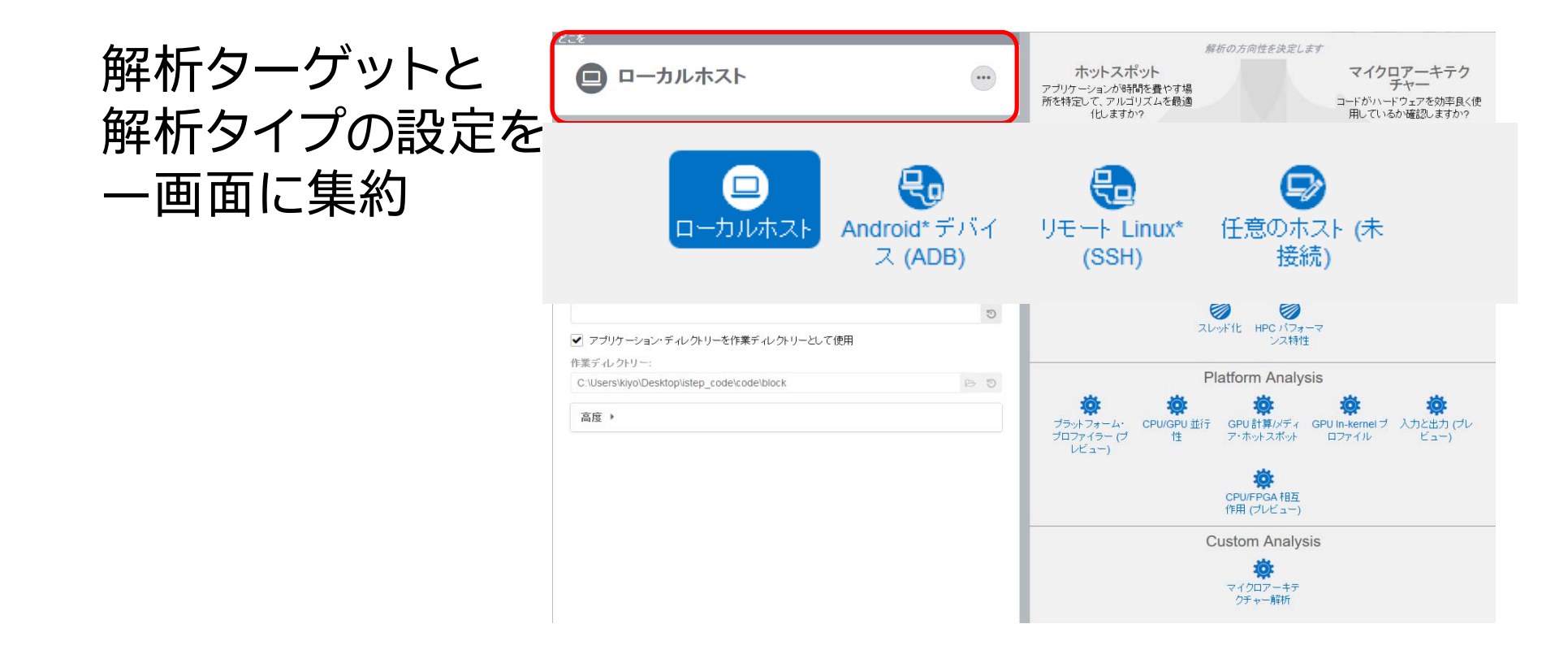

**A Software User Society** © 2018 \*その他の社名、製品名などは、一般に各社の表示、商標または登録商標です。

*<b>ISUS* 

## **インテル® VTune™ Amplifier <sup>2019</sup> の設定画面**

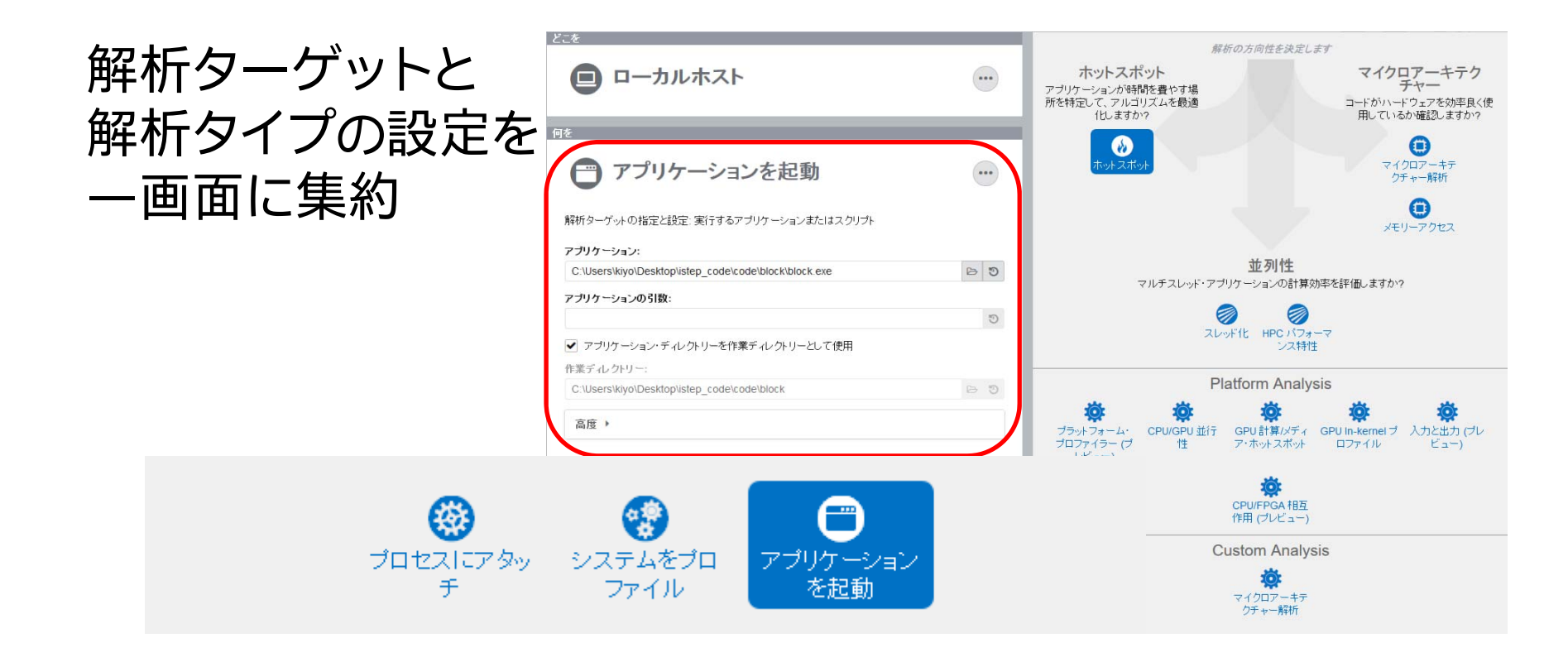

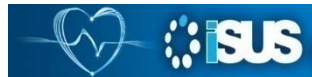

Software User Society © 2018 \*その他の社名、製品名などは、一般に各社の表示、商標または登録商標です。

### **インテル® VTune™ Amplifier <sup>2019</sup> の設定画面**

### 解析ターゲットと 解析タイプの設定を 一画面に集約

*<b>ISUS* 

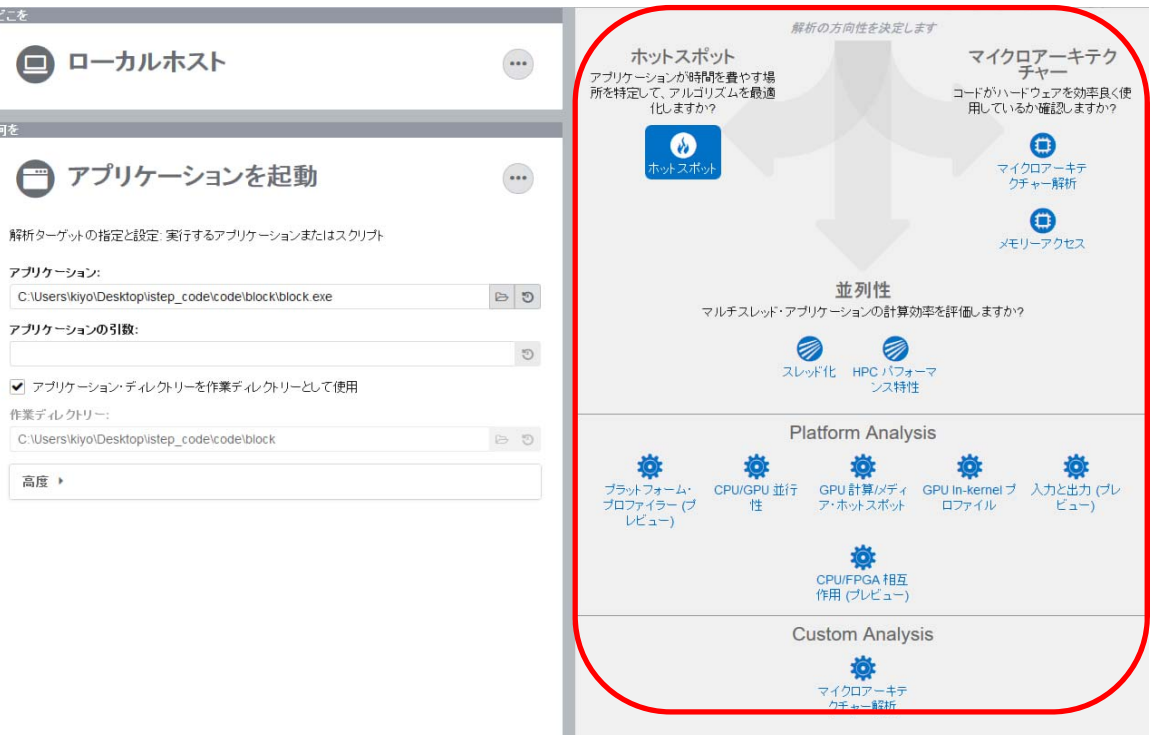

IA Software User Society © 2018 \*その他の社名、製品名などは、一般に各社の表示、商標または登録商標です。

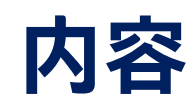

- •• インテル® VTune™ Amplifier 2019 の新機能
	- −概要と新機能
	- −プラットフォーム・プロファイラー
	- −アプリケーション・パフォーマンス・スナップショット

# **最適化デザインレベル**

全般的なチューニング方法論は、システムレベルから始まり、マイクロ アーキテクチャー・レベルまで網羅する。特定のチューニング・ゴールに関 係なく、高いレベルら低いレベルまで、順に沿って、レベルごとに解析を 行なう

- システムレベル
- アプリケーション・レベル
- マイクロアーキテクチャー・レベル

最短時間で最良のスピードアップが得られるようにするには、これらのス テップに沿うことが重要

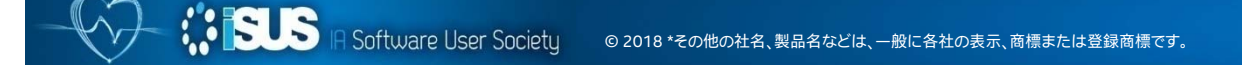

# **チューニング・ゴールと調査する領域**

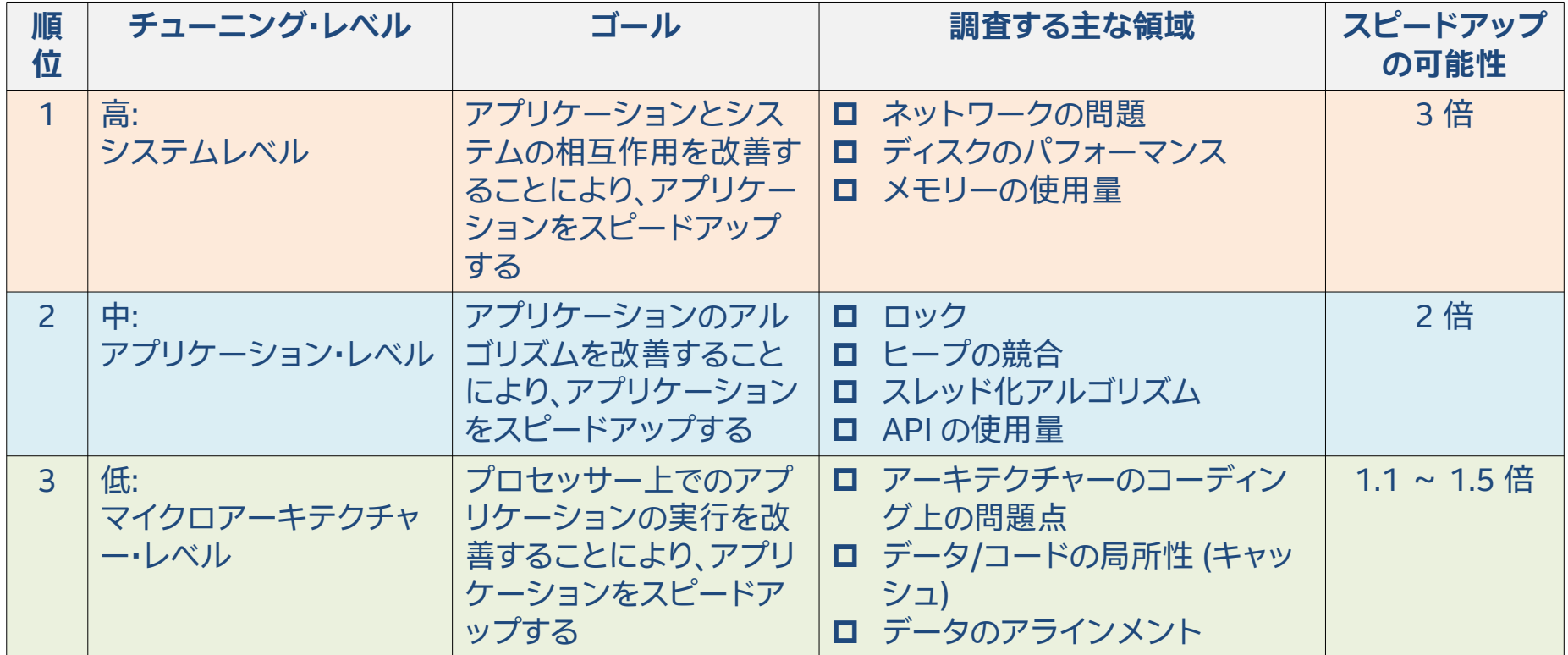

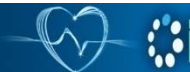

**SUS** IR Software User Society

© 2018 \*その他の社名、製品名などは、一般に各社の表示、商標または登録商標です。

# **パイプライン・スロットの分類**

- $\mathcal{C}^{\mathcal{A}}$  パイプライン・スロットは μop に対してどのような 処理を行うかに基づいてサイクルごとに 4 つの カテゴリーに分類される
	- リタイア• バックエンド依存
	- 不正なスペキュレーション フロントエンド依存
- $\mathcal{L}_{\mathcal{A}}$  各カテゴリーには適切にチューニングされた アプリケーションにおいて想定される値の 範囲がある

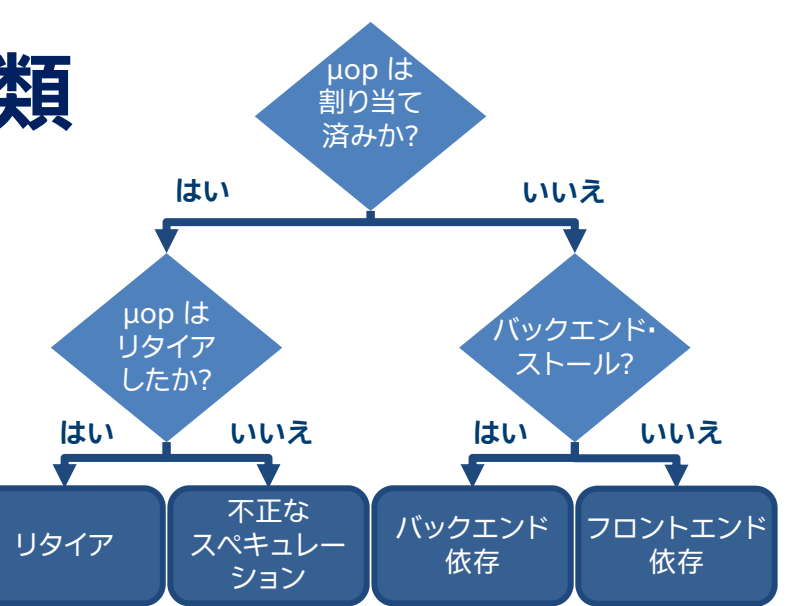

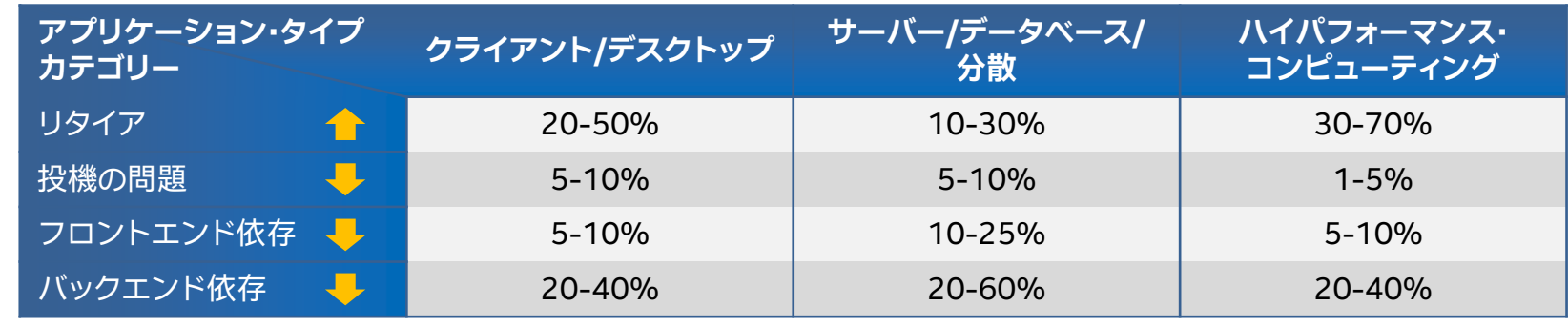

**SUS** IR Software User Society © 2018 \*その他の社名、製品名などは、一般に各社の表示、商標または登録商標です。

### **プラットフォーム・プロファイラー**

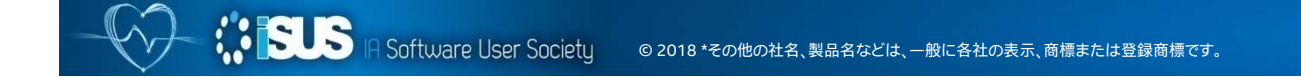

### **ワークロードとシステム構成のチューニング プラットフォーム・プロファイラー**

#### 検出

- システム構成の問題点
- •適切にチューニングされていないソフトウェア

#### ターゲットユーザー

- インフラストラクチャー・アーキテクト
- ソフトウェア・アーキテクト/QA

#### パフォーマンス・メトリック

- キャプチャー時間の拡張 (数分~数時間)
- 低オーバーヘッド 粗粒度のメトリック
- OS/ハードウェア・パフォーマンス・カウンターの サンプリング
- スクリプトによる解析が簡単な RESTful API

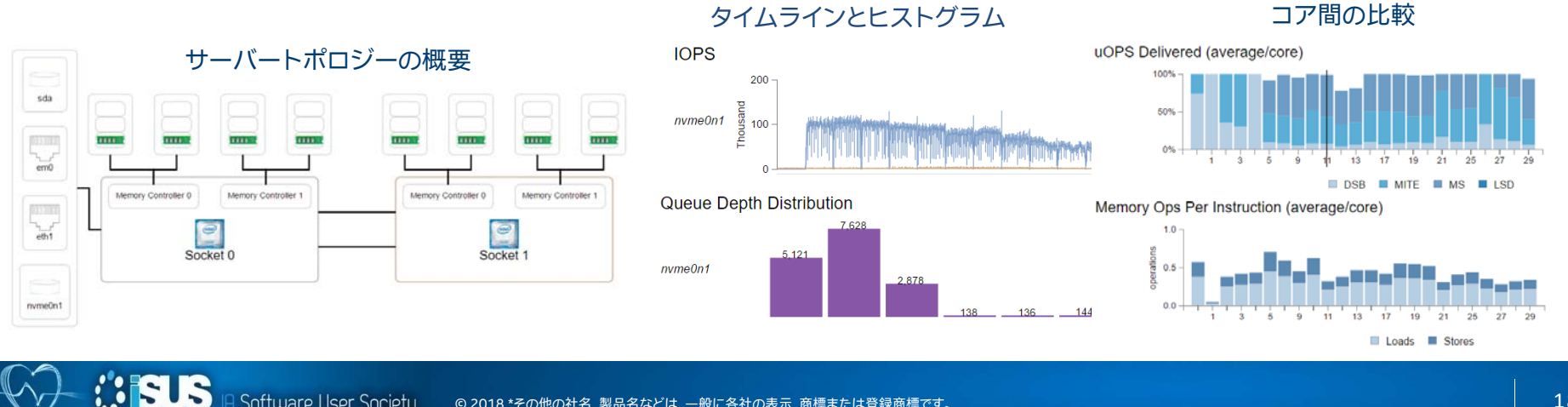

Software User Societu © 2018 \*その他の社名、製品名などは、一般に各社の表示、商標または登録商標です。

### **プラットフォーム・プロファイラーの利用例 ワークロードとシステム構成のチューニング**

- 解析設定の [どのように] ペインで、 [プラットフォーム・プロファイラー] を 選択し、[プラットフォーム・プロファイ ラーの設定] ボタンを押して、サー バーを構成します (5-10 分)。
- サーバーが起動済みの場合は、「起 動」ボタンをクリック。

#### どのように

#### ☆ プラットフォーム・プロファイラー … 個 (プレビュー)

プレビュー機能 - 保持するか、変更するか、または破棄するか?次ヘコメントをお送りくださ U.

非効率なメモリーモジュールの配置、高速なストレージの必要性、または長い収集時間(数 分から数時間)を使用するメモリーの速度とサイズの問題など、システム構成の問題を特 定します。ブラットフォーム・プロファイラーは、ワークロードがメモリー依存、計算依存、また はI/O 依存かを判断し、メモリーやストレージが効率良く利用されているかどうかを判断する のに役立ちます。関連情報

◎ 以下の説明に従って設定を行い、プラットフォーム・プロファイラーを起動します。

再試行

この解析を初めて実行する場合、初期設定が必要です。5分ほどかかります。ブラットフォー ム・プロファイラーを設定するには、以下のボタンをクリックします。

ブラットフォーム・プロファイラーを設定

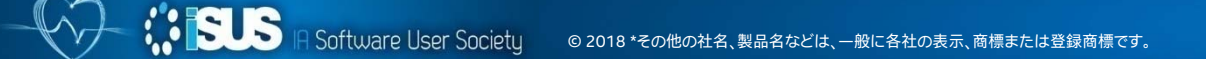

### **プラットフォーム・プロファイラーの利用例 ワークロードとシステム構成のチューニング**

- 解析設定の [どのように] ペインで、 [プラットフォーム・プロファイラー] を 選択し、「プラットフォーム・プロファイ ラーの設定] ボタンを押して、サー バーを構成します (5-10 分)。
- サーバーが起動済みの場合は、「起 動」ボタンをクリック。

#### どのように

☆☆ プラットフォーム・プロファイラー … 宿 (プレビュー)

プレビュー機能 - 保持するか、変更するか、または破棄するか ? 次へコメントをお送りくださ

Please wait...

 $\times$ 

**Configuring Platform Profiler** 

Creating virtualeny C:¥Program Files (x86)¥IntelSWTools¥VTune Amplif

The functionality of this web page is limited by your current browser and is best viewed with one of the supported browsers

Intel® VTune™ Amplifier **Platform Profiler 2019 (Preview)** 

This tool is best viewed with:

· Chrome\* version 40.0.2490.80 or later

Some features my be disabled on other browsers.

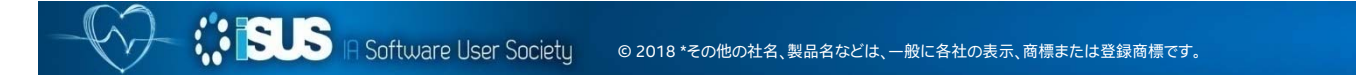

### **プラットフォーム・プロファイラー サーバー起動/停止**

#### 手動で起動/停止: <VTUNE\_AMPLIFIER\_2019\_ DIR>vpp¥server に移動

- vpp-server-vars.bat で環 境を設定
- vpp-server-start で開始
- vpp-server-stop で停止
- vpp-server-uninatsll でア ンインストール

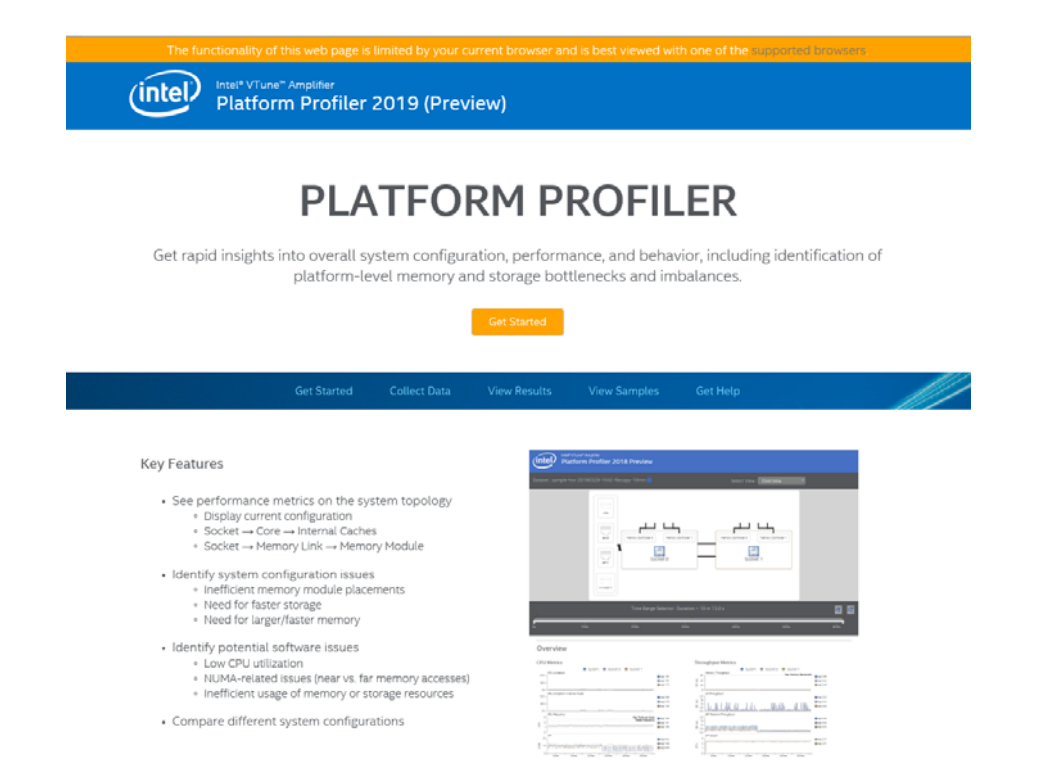

# **プラットフォーム・プロファイラーの環境設定**

1. 環境を設定

C:¥Program Files (x86)¥IntelSWTools¥VTune Amplifier 2019¥vpp¥collector¥vppcollect-vars.cmd

2. 収集の開始と停止 C:¥vpp-collect-start C:¥vpp-collect-mark "event happens here" C:¥vpp-collect-stop

Python 2.7 が必要

3. 結果を開く

vpp-collect-start を起動したフォルダーに zip ファイルが作成されます。 作成されたファイルをプラットフォーム・プロファイラーにアップロードします。

http://localhost:6543/apps/portal/index.html

## **プラットフォーム・プロファイラーにアップロード**

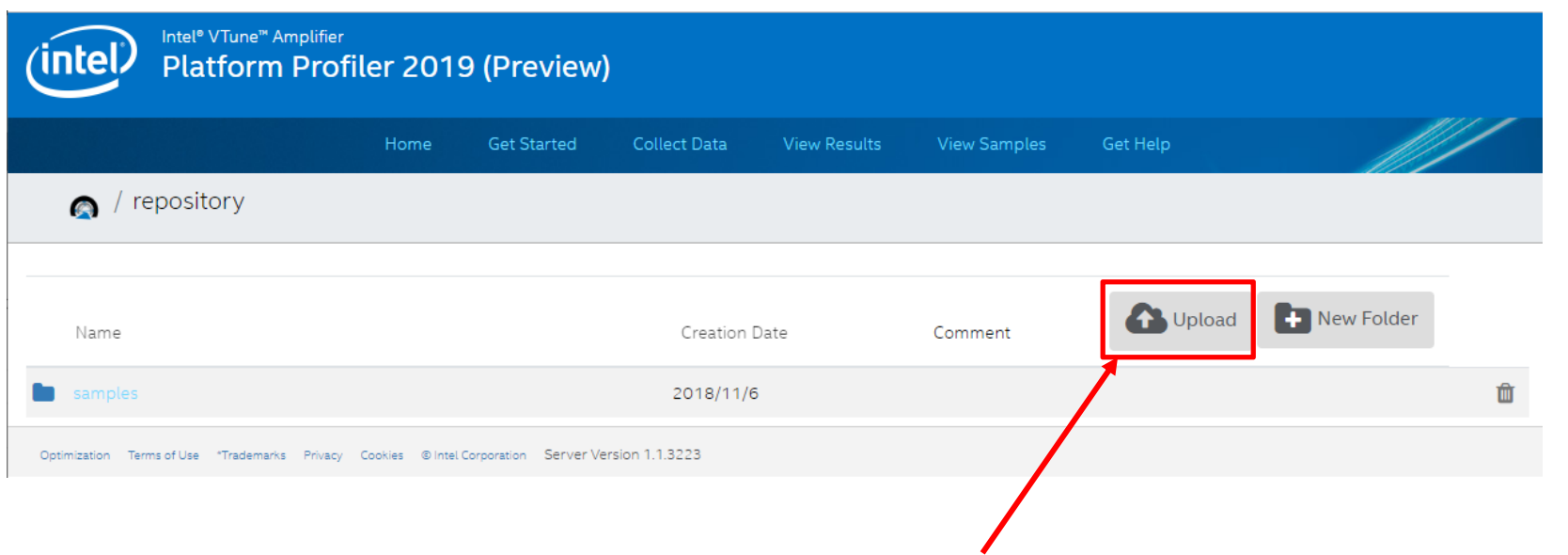

### プラットフォーム・プロファイラーが生成した結果ファイルをアップロード

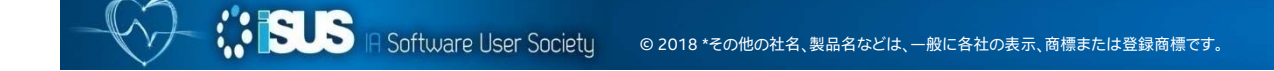

#### **システム構成図**

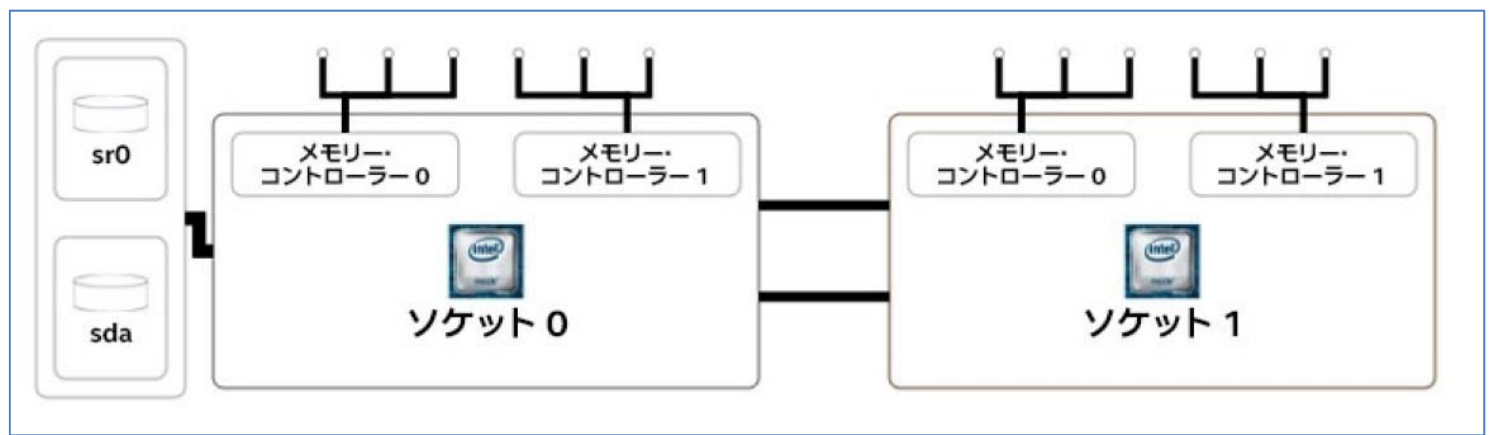

- 2 ソケットのインテル® Xeon プロセッサー
- それぞれ 2 つのメモリー・コントローラー
- 6 つのメモリー・チャンネル
- ソケット 0 に 2 つのストレージデバイス

#### **CPU 使用率メトリック メモリー、UPI、**

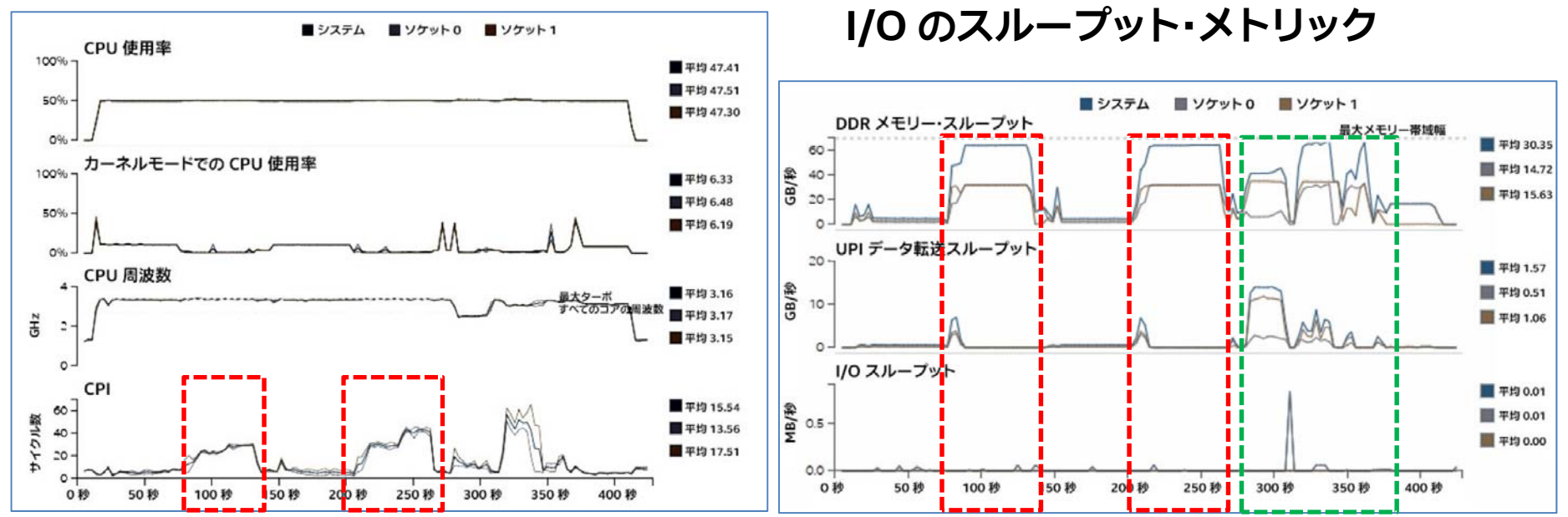

実行の 80-130秒と 200-260 秒の間は、メモリー帯域幅の利用率と CPI レートがともに上昇して おり、この間に HPCC 内のメモリーベースのテストが実行されたことを確認できます

*<b>ISUS* Software User Societu © 2018 \*その他の社名、製品名などは、一般に各社の表示、商標または登録商標です。

#### **スループット・プログラムの実行に使用された命令タイプ**

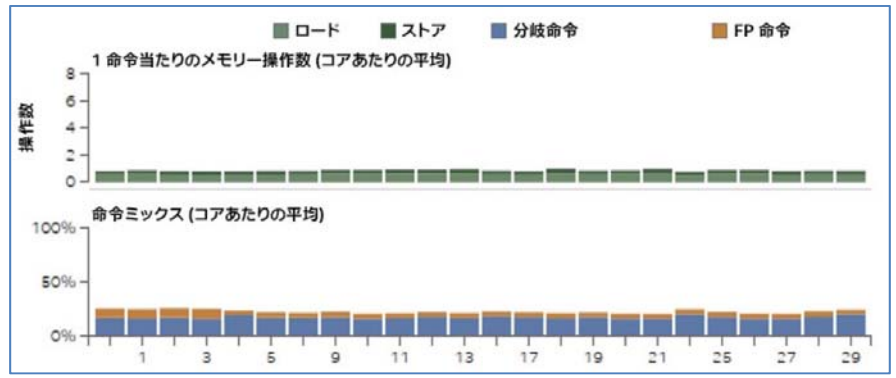

各コアで使用されたロード、ストア、 分岐、FP 命令の比率

**すべての命令に対する分岐と浮動小数点命令の比率**

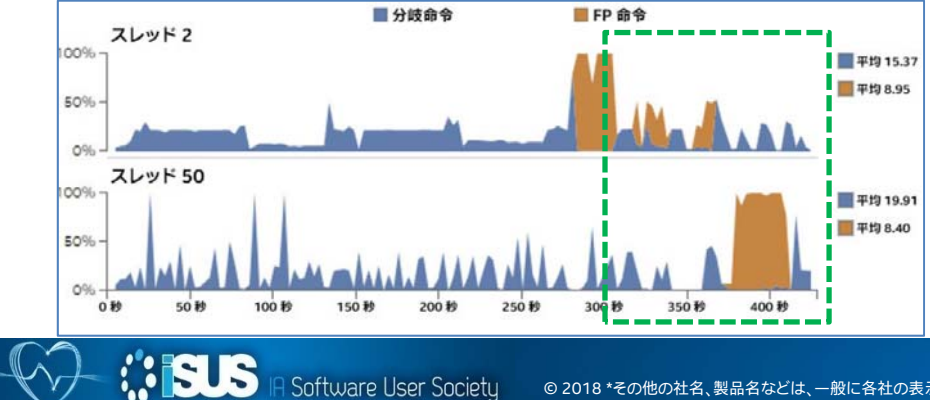

すべての命令に対する分岐と FP 命令 の比率で

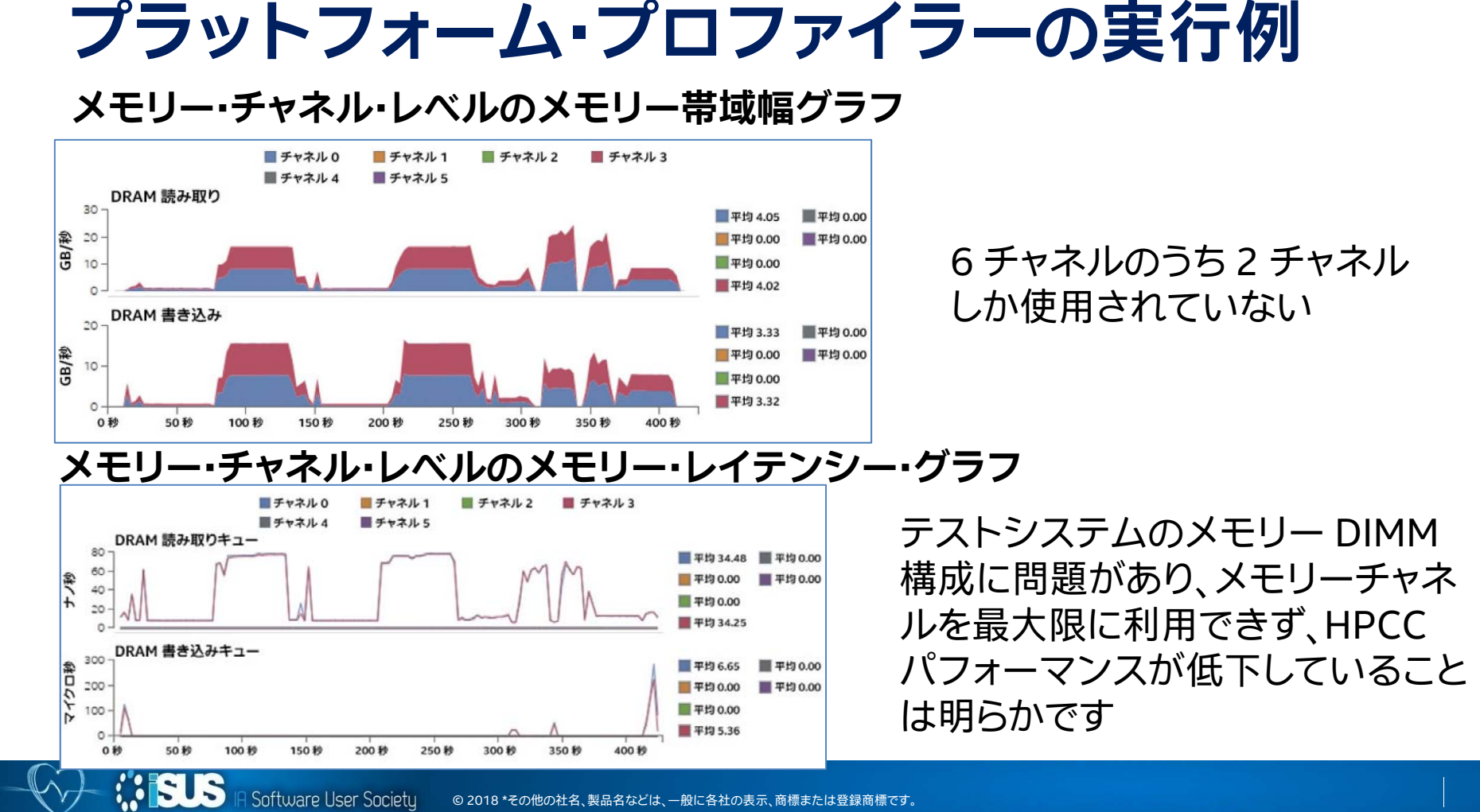

27

#### **1 命令あたりの L1 および L2 ミス比率**

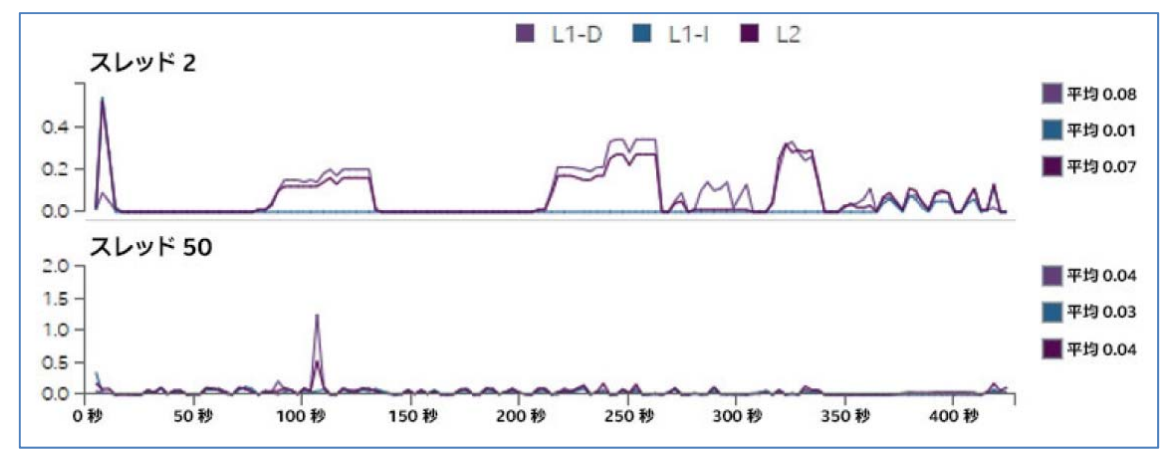

**メモリー消費**

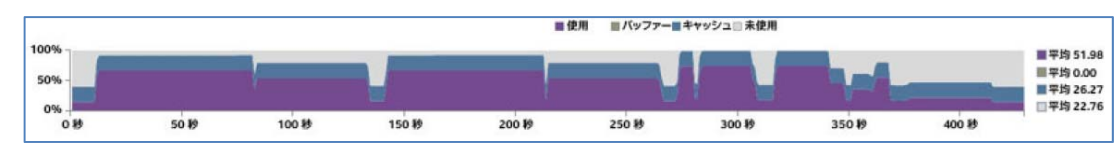

**上図**は、命令ごとの L1 と L2 キャッシュミス比率、**下 図**は、メモリー使用量のグラ フです。平均して、実行全体 で 51% のメモリーしか使 用されていません

より大きなテストケースで は、メモリー使用量を向上で きる可能性があります

インテル® VTune™ Amplifier でアプリケーションの詳細を解析する前に、実 行環境とアプリケーションの特性を理解します

- システムリソースの利用方法を最適化し、システムとの相互作用を改善す ることでアプリケーションのスピードアップを目指します
- システム・レベル・チューニングでは多くの場合、最少の作業で最大のス ピードアップが可能です

システムレベルのパフォーマンスの問題点をすべて解決した場合、または 重大な問題点がないと判断した場合は、チューニングの次のレベルである、 アプリケーション・レベル・チューニングに進みます

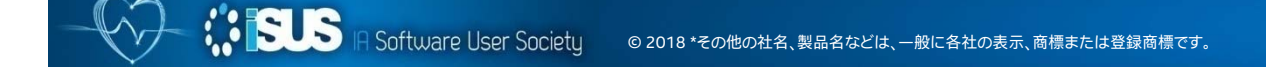

### **アプリケーション・パフォーマンス・スナップショット**

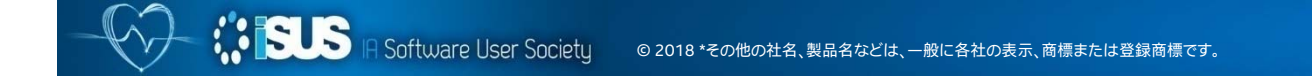

### **アプリケーション・パフォーマンス・スナップショット**

利用可能なハードウェア (CPU、FPU、およびメモリー) を共有メモリー型アプリケー ションがどのように活用しているか、アプリケーション・パフォーマンス・スナップ ショットを使用して簡単に参照できます

以下を解析: 経過時間 OpenMP\* のインバランス メモリーアクセス効率 CPU/FPU 利用率

解析後、インテル® プラットフォームを使用する システム上でのパフォーマンス拡張の可能性が 示されます

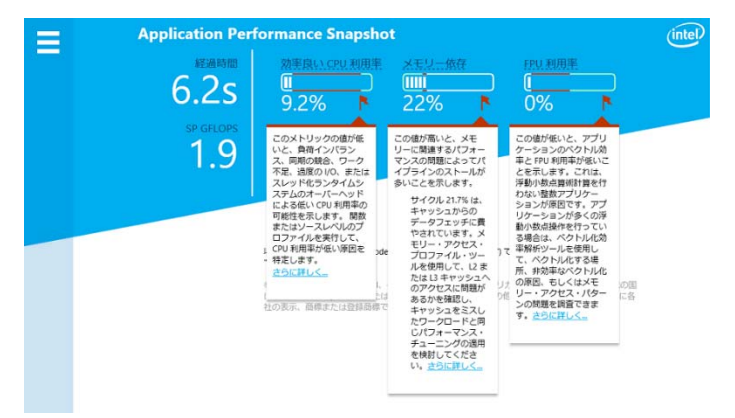

インテル® デベロッパー・ゾーン(https://software.intel.com/performance-snapshot) から無償でダウンロードできますが、インテル® Parallel Studio XE またはインテル® VTune™ Amplifier 製品の 一部としてインストールされます

### **アプリケーション・パフォーマンス・スナップショット 必要条件**

ツールを実行する前に環境を設定します:

- 1. コマンドプロンプトを開きます。
- 2. ツールを実行するのに必要な環境変数を設定します。 インテル® Parallel Studio XE とともにインストールされている場合: <installdir>¥amplxe-vars.bat を実行します。 <*install-dir>* は、インテル® VTune™ Amplifier のインストール先です。 例:"C:¥Program Files (x86)¥IntelSWTools¥VTune Amplifier 2019¥amplxe-vars.bat"

インテル® デベロッパー・ゾーンからダウンロードした場合: ツールを展開したディレクトリーのパスをコマンドラインで環境変数に追加します set PATH=%PATH%; <install-dir> を実行します。

### **アプリケーション・パフォーマンス・スナップショット 共有メモリーアプリケーションを解析**

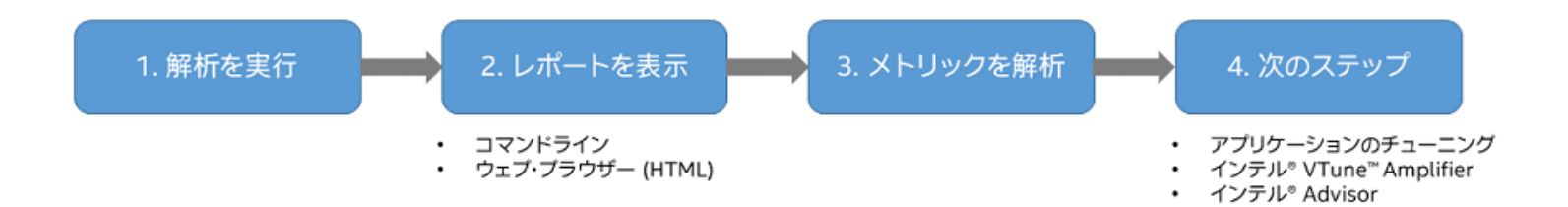

1. 次のコマンドを実行します。

aps.bat <my app><app parameters> <my app> は、解析するアプリケーションのパスとバイナリーで、<app parameters> は アプリケーションの引数です (必要であれば)。 アプリケーション・パフォーマンス・スナップショットは、アプリケーションを起動して データ収集を実行します。

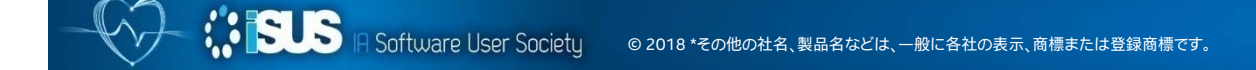

# **アプリケーション・パフォーマンス・スナップショット の例**

### \$ aps application.exe

GFLOPS とFPU 利用率は 収集できない CPU があります

例: NG の例 例: OK の例

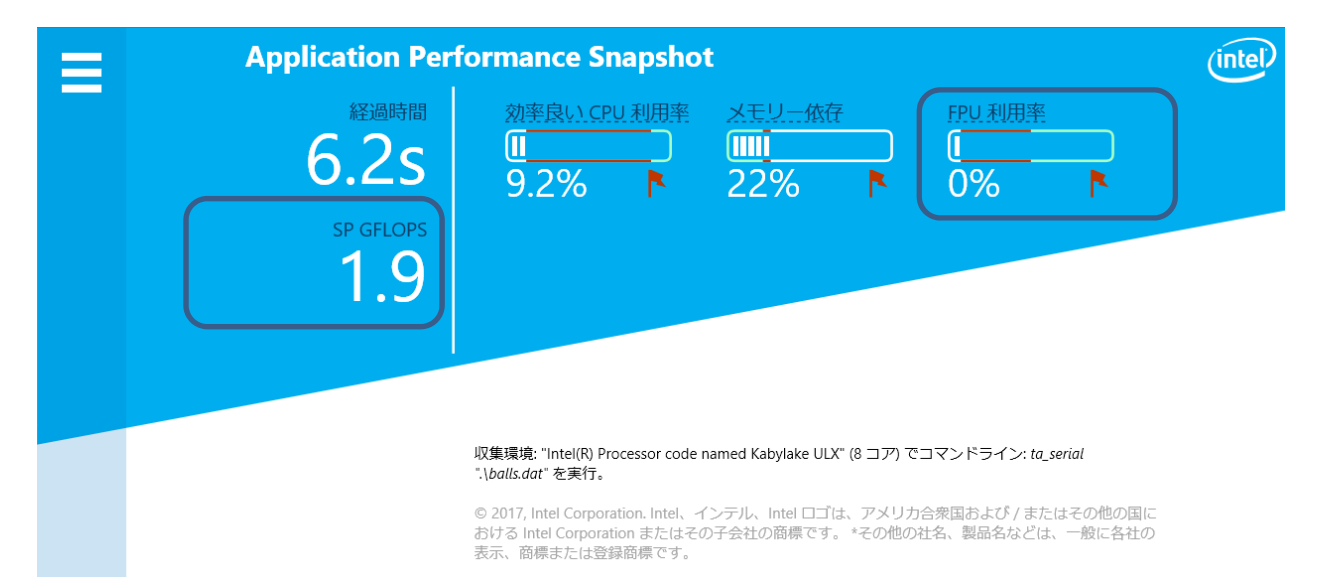

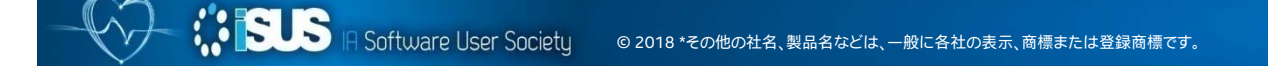

#### **適切で高速なアプリケーション・パフォーマンス・スナップショット** MPI 環境で使用した場合 (Linux\* のみ)

#### 適切な情報 物理コアの CPU 使用率解析 低オーバーヘッド 低 MPI トレース・オーバーヘッドと高速な 結果処理 新しいデータ選択と一時停止/再開により 有益なデータに注目 より簡単に使用可能 ランク間とノード間の MPI 通信を視覚化 インテル® Trace Analyzer & Collector の プロファイルを簡単に設定

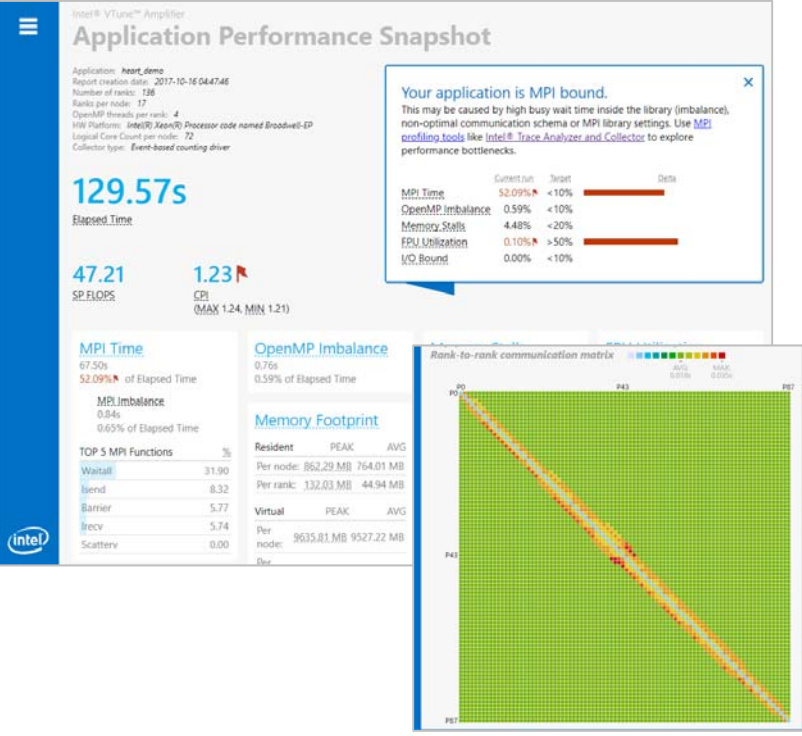

### **アプリケーション・パフォーマンス・スナップショット 次のステップ**

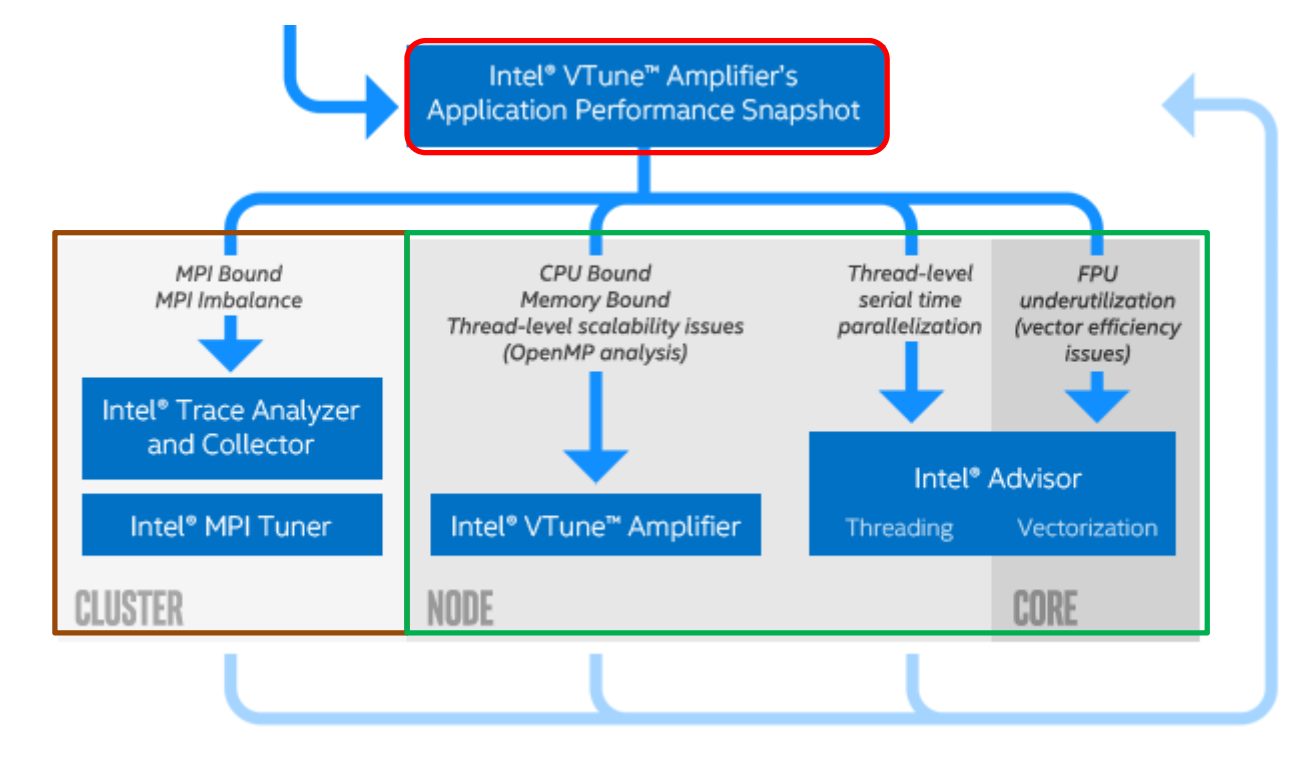

**SUS** IA Software User Society © 2018 \*その他の社名、製品名などは、一般に各社の表示、商標または登録商標です。

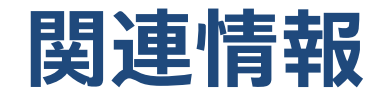

パフォーマンス・スナップショット

https://software.intel.com/performance-snapshot

プラットフォーム・プロファイラー

https://software.intel.com/en-us/vtune-amplifier-help-platform-profiler-analysis

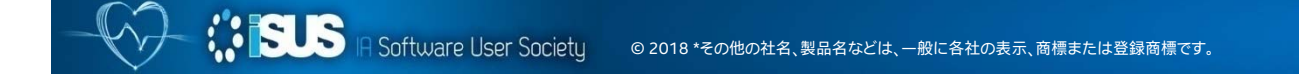

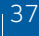

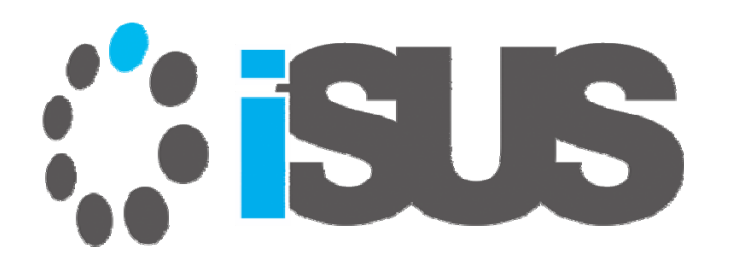